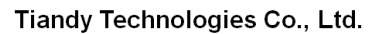

l<br>No.8 Haitai Huake Rd2(Huayuan), Binhai Hi-Tech Zone, Tianjin 300384, China Tel: +86-22-58596037 Fax: +86-22-58596177 en.tiandy.com

# **How to upgrade the firmware of the device**

**Description:** This document will show you how customers can upgrade their

devices

**Tiandy** 

**Note:** This feature requires an Internet connection to function

### **Part 1: How to use on Easy Live Plus**

- 1. Where is the upgrade button located?
	- 1.1 First you need to bind a device

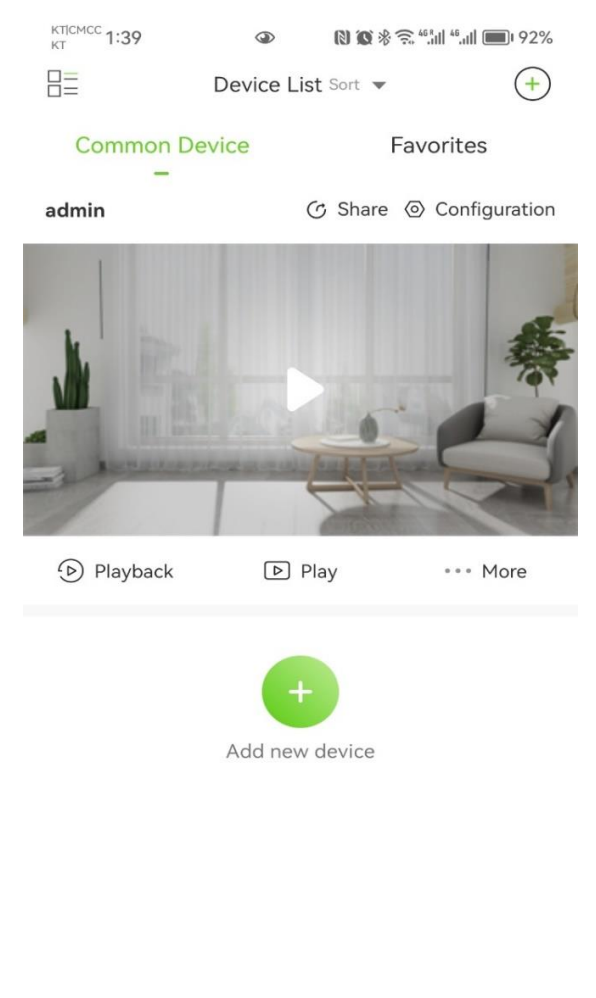

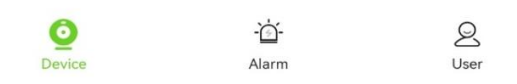

1.2 Click the Configure button of the device

#### Tiandy Technologies Co., Ltd.

Tiandy Technologies Co., Ltd.<br>No.8 Haitai Huake Rd2(Huayuan), Binhai Hi-Tech Zone, Tianjin 300384, China Tel: +86-22-58596037 Fax: +86-22-58596177 en.tiandy.com

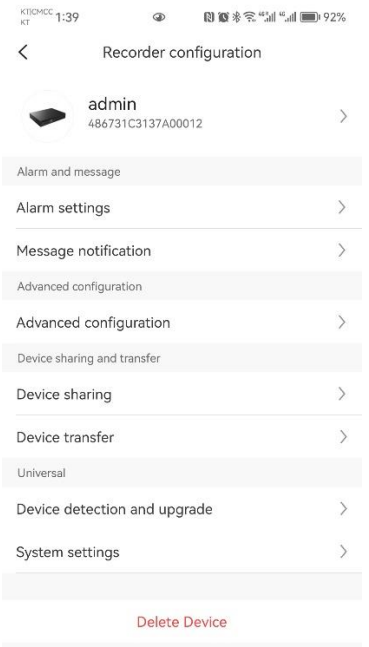

#### 1.3 Click the Device Detection Upgrade button

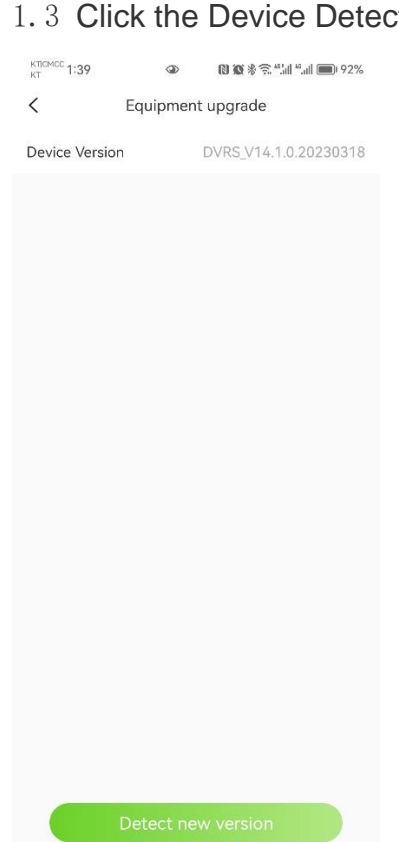

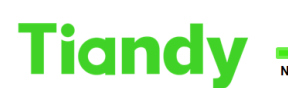

-<br>No.8 Haitai Huake Rd2(Huayuan), Binhai Hi-Tech Zone, Tianjin 300384, China Tel: +86-22-58596037 Fax: +86-22-58596177 en.tiandy.com

1.4 Here you will reach the upgrade interface, you can click the Detect new version button below to detect

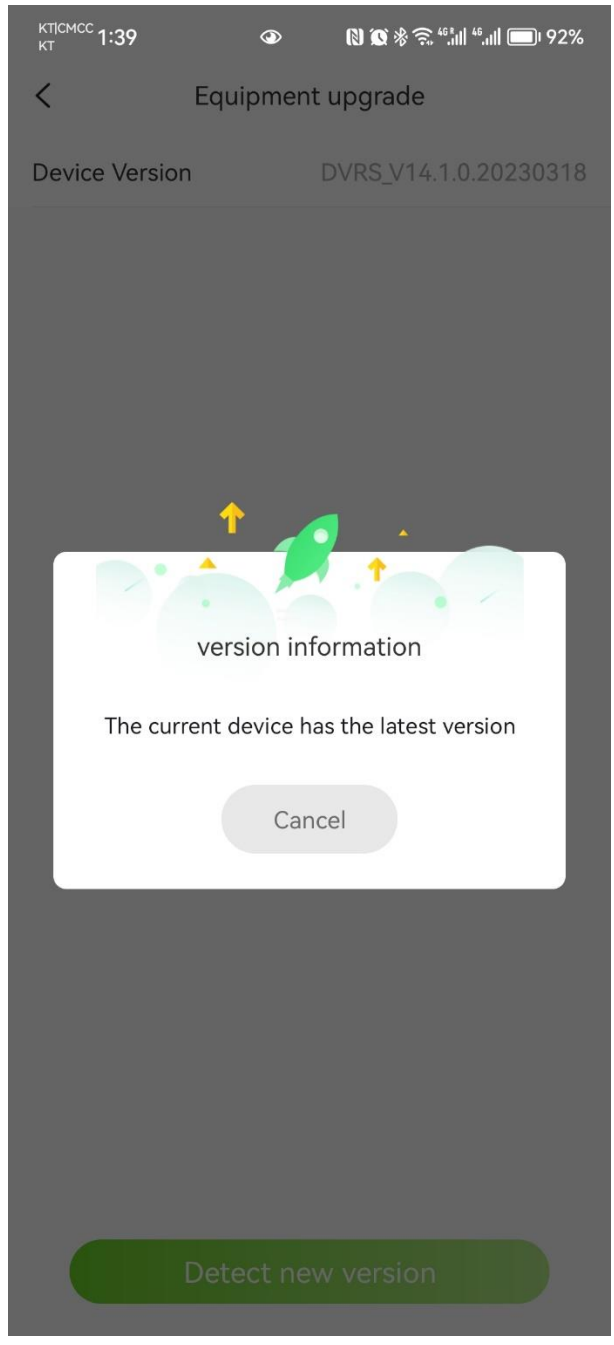

1.5 If the corresponding firmware is available, you can choose to upgrade

### **Part 2: How to use on web pages**

2.Where is the upgrade located?

2.1Configure > System Settings> System Maintenance > System Upgrade as indicated in the following figure

Tiandy Technologies Co., Ltd.<br>No.8 Haitai Huake Rd2(Huayuan), Binhai Hi-Tech Zone, Tianjin 300384, China Tel: +86-22-58596037 Fax: +86-22-58596177 en.tiandy.com

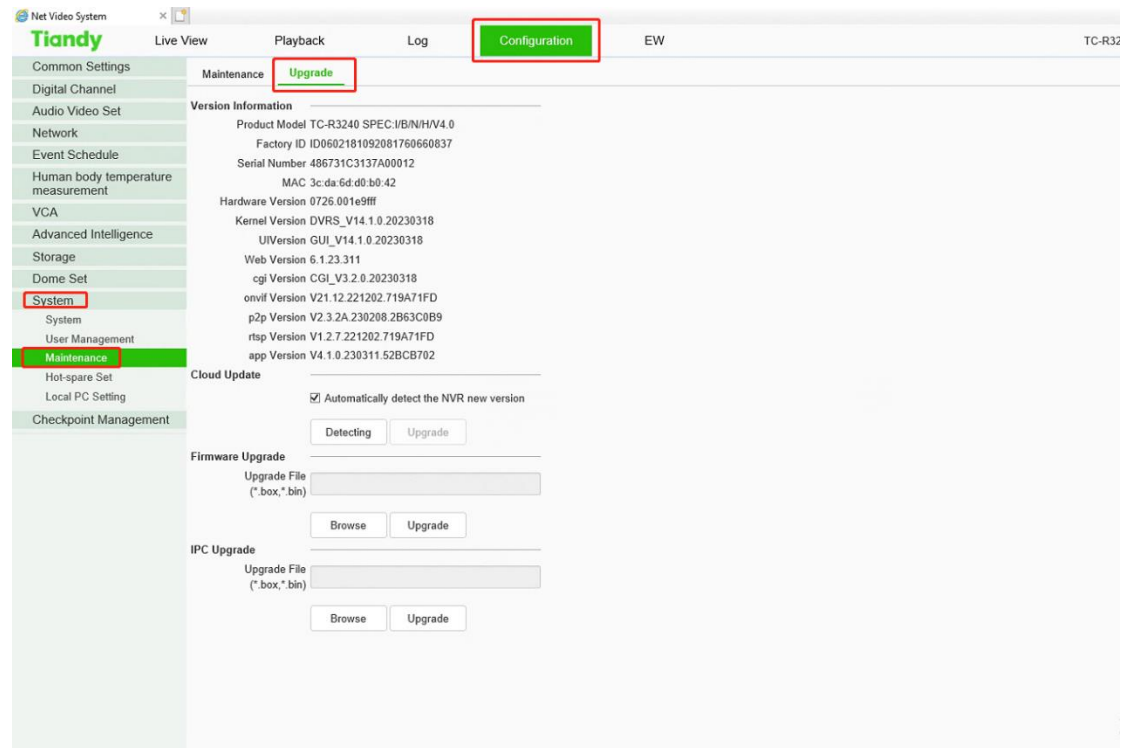

## 2.2 Click the Detect button to detect the latest firmware

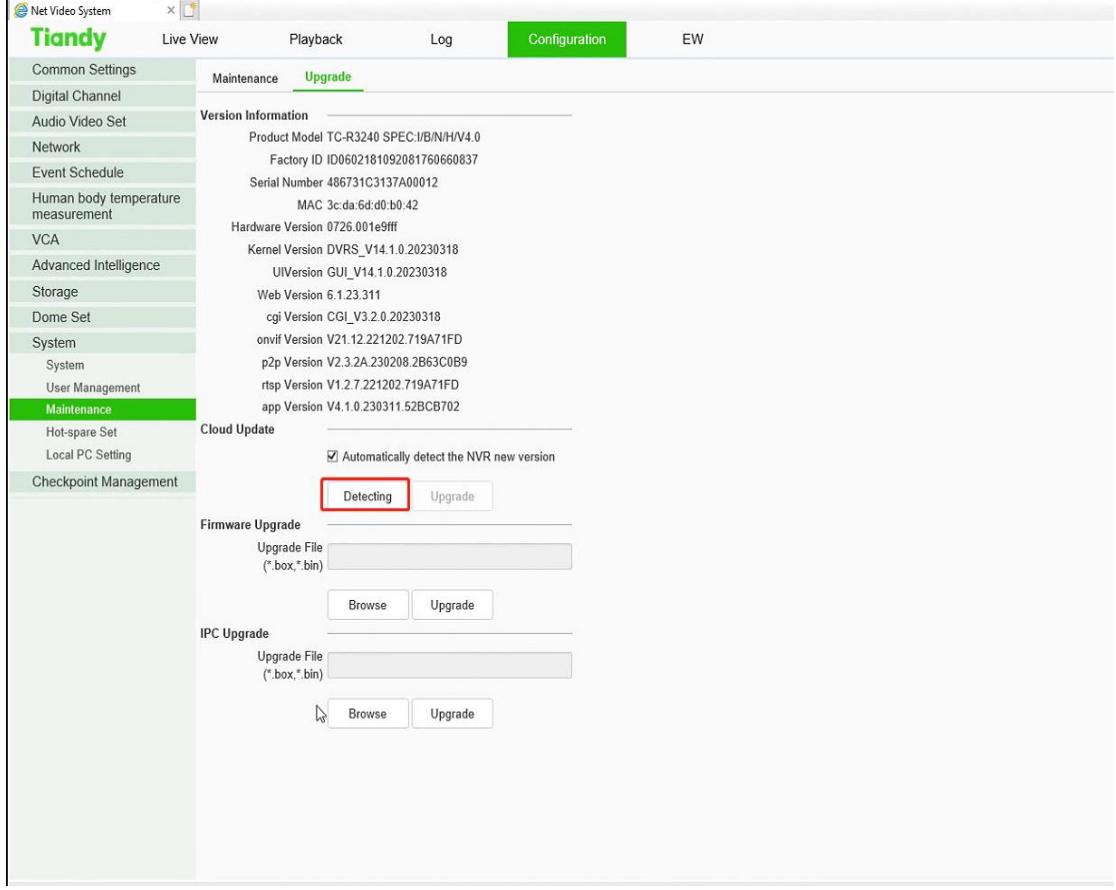

**Tiandy** 

2.3 The text in the red box is displayed, indicating that the device is already up to date.

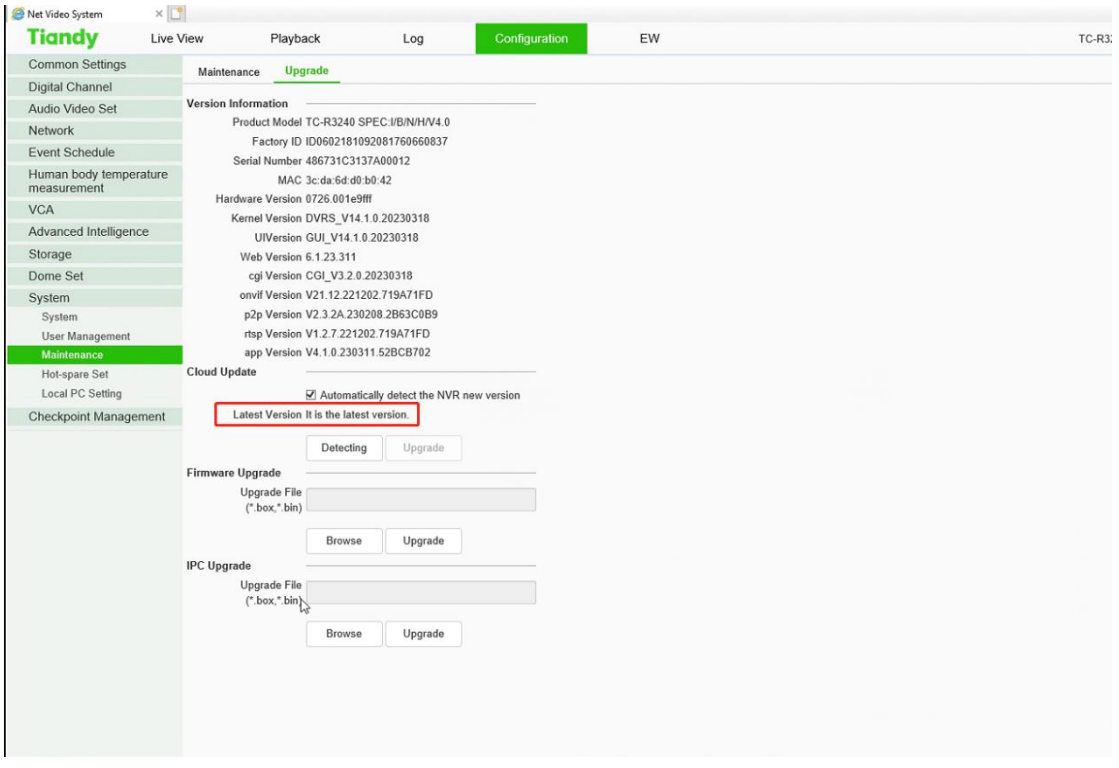

### **Part 3: How to use the UI interface**

3.Where is the upgrade button located?

3.1 Select "Main Menu -> System Maintenance -> System Upgrade -> Cloud Upgrade" to enter the cloud upgrade interface, as shown in the figure below

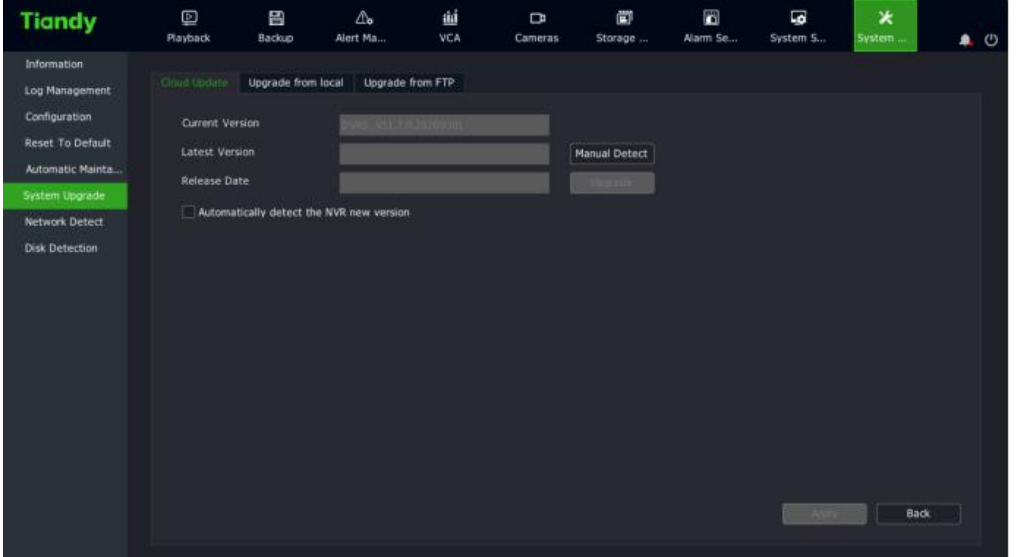

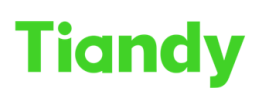

Tiandy Technologies Co., Ltd.<br>No.8 Haitai Huake Rd2(Huayuan), Binhai Hi-Tech Zone, Tianjin 300384, China Tel: +86-22-58596037 Fax: +86-22-58596177 en.tiandy.com

3.2 Click Manual Detection to check whether there is the latest version available. If there is a new version available, click Upgrade to upgrade to the new version